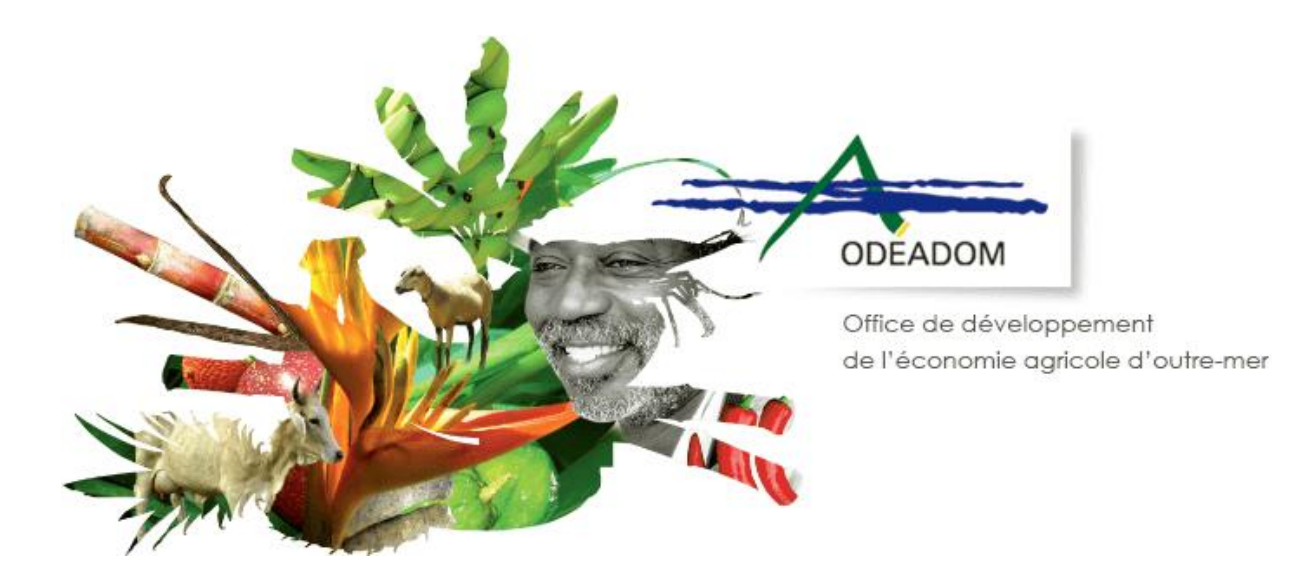

# **STRUCTURATION DE L'ELEVAGE** Procédure de demande d'aides à l'ODEADOM via le téléservice PAD

**Destinataires : Bénéficiaires des aides**

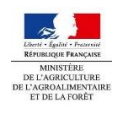

O D E A D O M \_ P A D - A N D R O M A I D \_ g u i d e utilisateur bénéficiaires \_ v 2 . 1 -A N D R O M A I D

D e r n i è r e m i s e à j o u r l e : 2 4 / 0 6 / 2 0 2 1 1 4 : 5 6

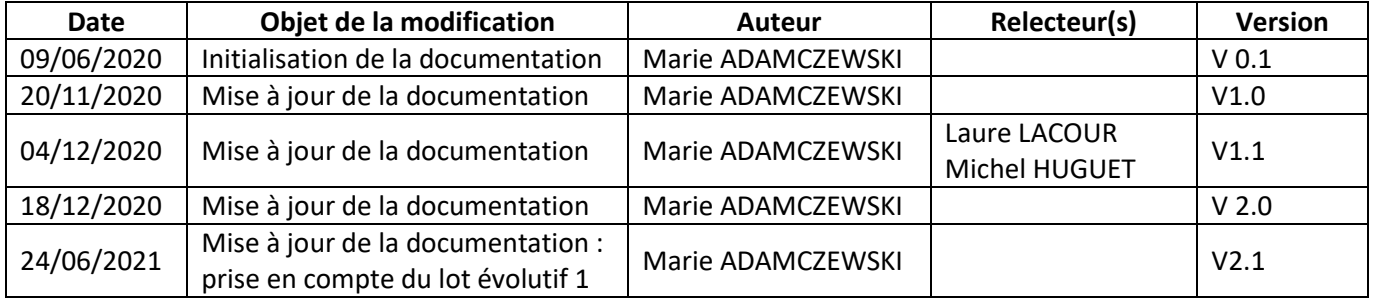

# Table des matières

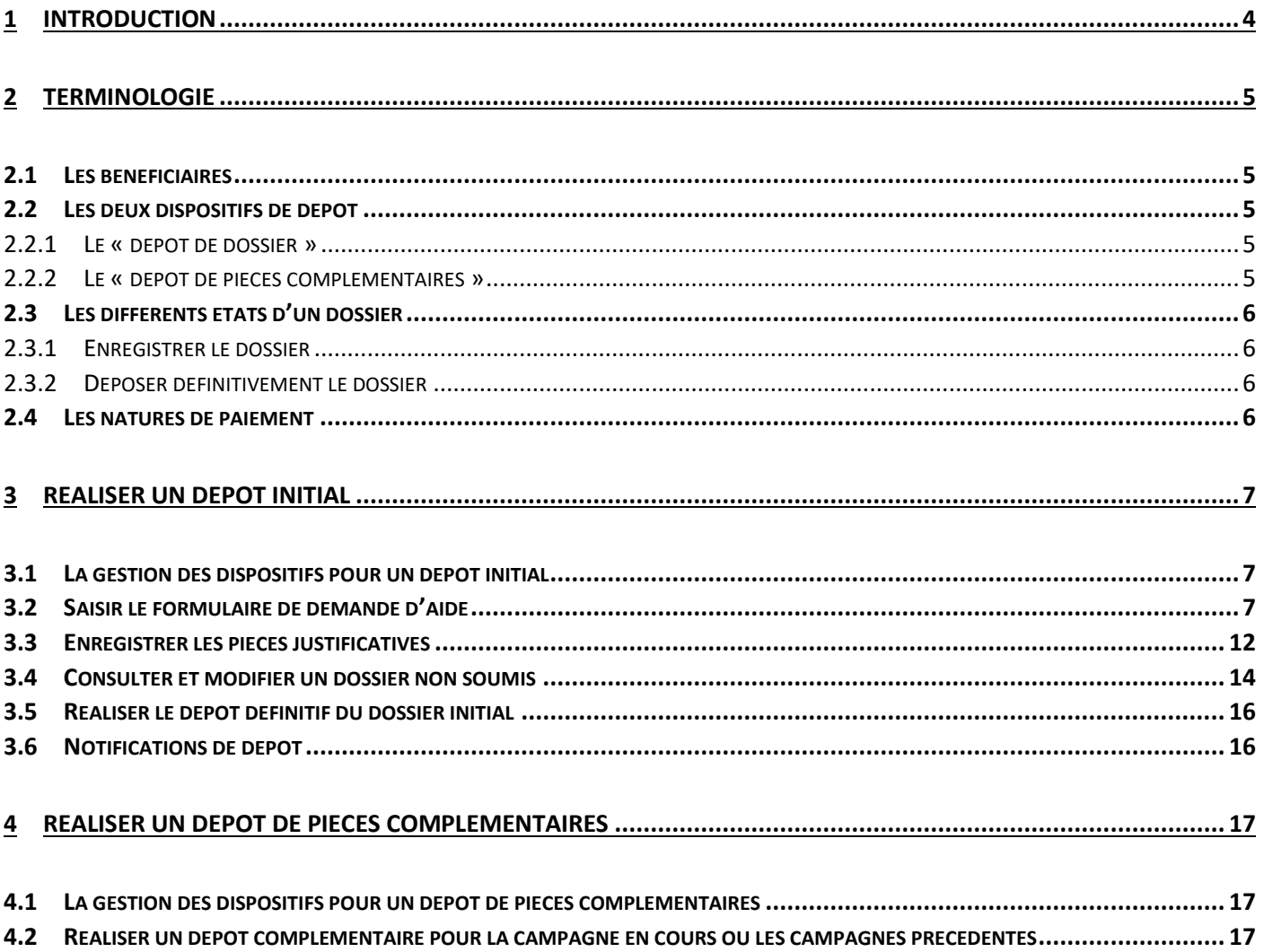

# <span id="page-3-0"></span>1 Introduction

L'ODEADOM met en place un nouvel outil de télédéclaration **PAD (Plateforme d'Acquisition des Données)** afin de permettre aux bénéficiaires de déposer via internet leurs demandes d'aides à l'ODEADOM.

Dans un premier temps, ce guide concerne la mesure STRUCTURATION DE L'ELEVAGE.

L'application PAD propose au bénéficiaire deux dispositifs :

- Le « dépôt de dossier » qui permet au bénéficiaire de saisir puis de déposer à l'ODEADOM ses demandes d'aides,
- Le « dépôt de pièces complémentaires/ erreur manifeste / justificatifs de reversements/recours » qui permet au bénéficiaire d'intervenir sur un « dépôt de dossier » de demandes d'aides, qu'il a déjà déposé à l'ODEADOM.

**La Plateforme d'Acquisition des Données est un outil propriété de l'organisme FranceAgrimer. Les dispositifs dédiés à la structuration de l'élevage sont cependant gérés par l'ODEADOM.**

Ce document est destiné à accompagner les bénéficiaires et les DAAF dans l'utilisation de ce nouvel outil.

Il est découpé en quatre grandes parties :

- **Terminologie**
- Comment se connecter à l'application PAD,
- Description détaillée du dispositif de « dépôt de demande d'aides »,
- Description détaillée du dispositif de « dépôt de pièces complémentaires / erreur manifeste / justificatifs de reversements / recours».

#### **Contacts et accès :**

#### **Accès à la Plateforme d'Acquisition des Données** (portail de FranceAgrimer) **:**

<https://portailweb.franceagrimer.fr/portail/>

#### **Vos référents en cas de difficultés ou de questions sur le fonctionnement de la PAD :**

- Référent pour la partie métier : Laure LACOUR [\(laure.lacour@odeadom.fr\)](mailto:laure.lacour@odeadom.fr)
- Administrateurs fonctionnels : Marie ADAMCZEWSKI [\(marie.adamczewski@odeadom.fr\)](mailto:marie.adamczewski@odeadom.fr)

# <span id="page-4-0"></span>2 Terminologie

## <span id="page-4-1"></span>2.1 Les bénéficiaires

Dans la suite de ce document :

- Le « bénéficiaire » désigne la structure qui dépose via PAD une ou des demandes d'aides dans le cadre de la structuration de l'élevage pour lui-même et/ou pour d'autres bénéficiaires.
- Les « bénéficiaires intermédiaires » désignent les bénéficiaires pour lesquels le « bénéficiaire » dépose un dossier de demande d'aides. Ainsi une interprofession a des bénéficiaires intermédiaires qui sont ses coopératives adhérentes.

Il ne s'agit pas par contre des éleveurs adhérents d'une coopérative qui déposent un dossier.

## <span id="page-4-2"></span>2.2 Les deux dispositifs de dépôt

<span id="page-4-3"></span>PAD met à disposition du bénéficiaire deux dispositifs de dépôt :

## 2.2.1 Le « dépôt de dossier »

Il permet au bénéficiaire de saisir puis **de déposer une ou des demandes d'aides** pour lui-même et/ou pour des bénéficiaires intermédiaires,

Pour chaque « dépôt de dossier », le bénéficiaire pourra effectuer, si besoin, un ou plusieurs « dépôts de pièces complémentaires ».

## 2.2.2 Le « dépôt de pièces complémentaires »

<span id="page-4-4"></span>Il permet au bénéficiaire **d'intervenir sur un « dépôt de dossier » qu'il a déjà déposé auprès de l'ODEADOM**. Ce dépôt complémentaire peut être effectué de sa propre initiative ou suite à une demande formulée par l'ODEADOM. Ce dépôt de pièces complémentaires n'est possible que dans les quatre cas suivants :

## • **Dépôts de justificatifs complémentaires en ligne**

L'ODEADOM peut demander par courriel au bénéficiaire de lui fournir des justificatifs complémentaires pour compléter son dossier. Le bénéficiaire devra alors fournir à l'ODEADOM les pièces justificatives demandées en déposant via l'application PAD un « dossier de pièces complémentaires » en sélectionnant « justificatifs complémentaires » dans le champ « Nature de dossier ».

#### • **Dépôt d'erreur manifeste en ligne**

Le bénéficiaire peut s'apercevoir que le dossier de demande d'aides qu'il a déposé comporte une ou plusieurs erreurs avant que l'ODEADOM ne s'en aperçoive et que le dossier ait été transmis à l'agence comptable.

Il peut alors faire un « dépôt de pièces complémentaires » en sélectionnant lors du dépôt de son dossier la nature de dossier « erreur manifeste ». Il doit alors aussi, dans le même « dépôt de pièces complémentaires » :

- Expliciter les erreurs présentes dans le dossier initialement déposé,
- Fournir les informations corrigées ainsi que le(s) document(s) associé(s).

## • **Dépôts de recours en ligne**

Si le bénéficiaire s'aperçoit que le dossier de demande d'aides qu'il a déposé comporte une ou plusieurs erreurs après que le paiement des aides soit effectif, il peut alors faire un « dépôt de pièces complémentaires » en sélectionnant « Recours » dans le champ nature de dossier.

Il doit alors aussi expliquer les erreurs présentes dans le dossier initialement déposé, fournir les informations corrigées ainsi que le(s) document(s) associé(s).

## • **Dépôts reversement des aides en ligne**

Une fois la demande d'aides versée par l'ODEADOM, le bénéficiaire qui n'est pas le destinataire direct des aides, doit :

- Dans les deux mois, reverser les sommes payées aux bénéficiaires intermédiaires ou aux bénéficiaires finaux.
- Dans les trois mois, fournir à l'ODEADOM les preuves que les reversements ont bien été effectués.

Afin de justifier que le reversement des aides a été fait dans les temps, il dépose un « dépôt de pièces complémentaires » en sélectionnant « reversement des aides » dans le champ « justificatifs complémentaires ».

## <span id="page-5-0"></span>2.3 Les différents états d'un dossier

Dans le cadre des deux dispositifs (« dépôt de dossier » et « dépôt de pièces complémentaires »), le bénéficiaire qui a saisi un dépôt a la possibilité soit d'enregistrer son dossier, soit de le déposer définitivement.

### 2.3.1 Enregistrer le dossier

<span id="page-5-1"></span>Si le bénéficiaire enregistre son dossier, il peut revenir dessus et le modifier autant de fois qu'il le veut. Le bénéficiaire garde aussi la possibilité de revenir sur le dossier pour le déposer définitivement.

Un dossier qui est enregistré (mais non déposé définitivement) apparait au statut « Initialisé » dans PAD.

*NB : Un dossier à l'état « Initialisé » n'est pas visible par l'ODEADOM. Le bénéficiaire ne peut donc pas se prévaloir du dépôt dans les temps une fois la date limite du dépôt de son dossier dépassée.*

## 2.3.2 Déposer définitivement le dossier

<span id="page-5-2"></span>Le bénéficiaire peut déposer définitivement son dossier. Attention, une fois le dossier **déposé définitivement**, le bénéficiaire ne pourra plus intervenir directement sur le dossier. Il pourra néanmoins apporter des compléments en utilisant le dispositif de **« dépôt de pièces complémentaires »**.

Une fois le dossier déposé définitivement, il apparaitra au statut Déposé dans PAD.

## <span id="page-5-3"></span>2.4 Les natures de paiement

Il existe trois natures de paiement pour lequel un bénéficiaire peut déposer un dossier d'aide pour une campagne. Dans la suite de ce document, ces natures de paiement seront désignées comme suit :

- 1. **Acompte 1** : il s'agit du paiement pour le 1<sup>er</sup> semestre
- 2. **Acompte 2 :** il s'agit du paiement pour le 3ème trimestre
- 3. **Solde :** il s'agit du solde de l'année , soit le 4<sup>e</sup> trimestre

Un bénéficiaire ne peut déposer qu'un seul dossier par nature de paiement pour une campagne. Un bénéficiaire n'est pas obligé de déposer un acompte. Dans ce cas et au moment du dépôt du solde, il s'agit d'une demande d'aide pour toute l'année ou pour le 2<sup>e</sup> semestre.

## <span id="page-6-1"></span><span id="page-6-0"></span>3.1 La gestion des dispositifs pour un dépôt initial

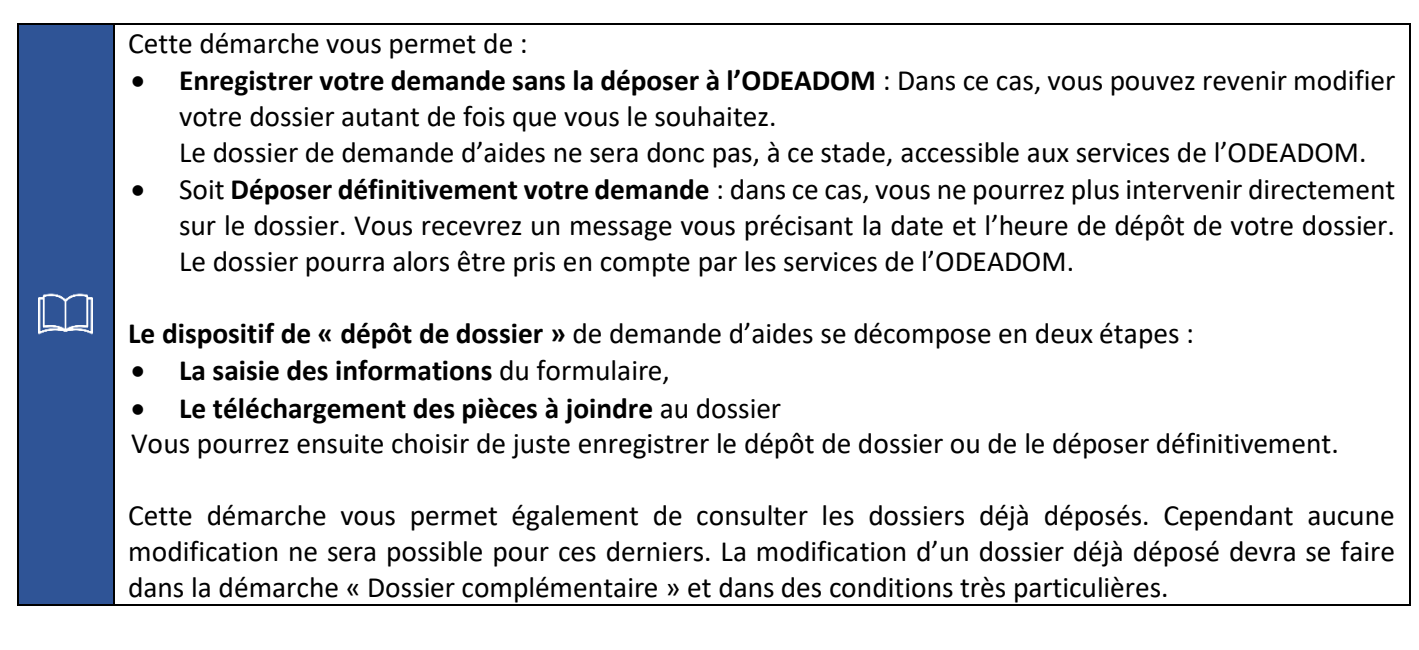

Pour accéder à ce dispositif, vous devez au préalable vous être inscrit sur le portail de FranceAgrimer

## <span id="page-6-2"></span>3.2 Saisir le formulaire de demande d'aide

Accéder au portail de FranceAgrimer via l'URL suivante : <https://portailweb.franceagrimer.fr/portail/>

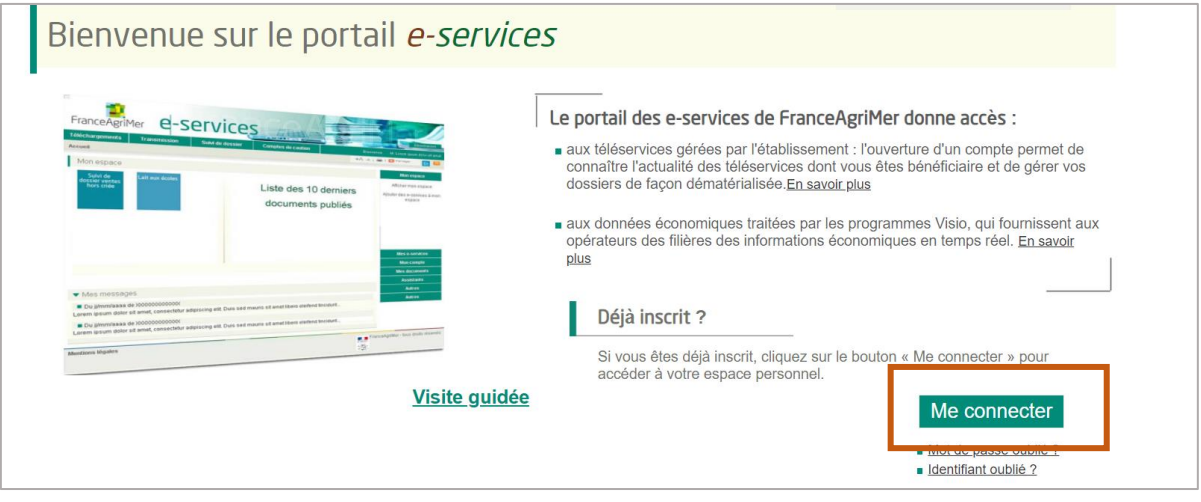

Se connecter à l'aide de l'identifiant et du mot de passe définis lors de votre inscription :

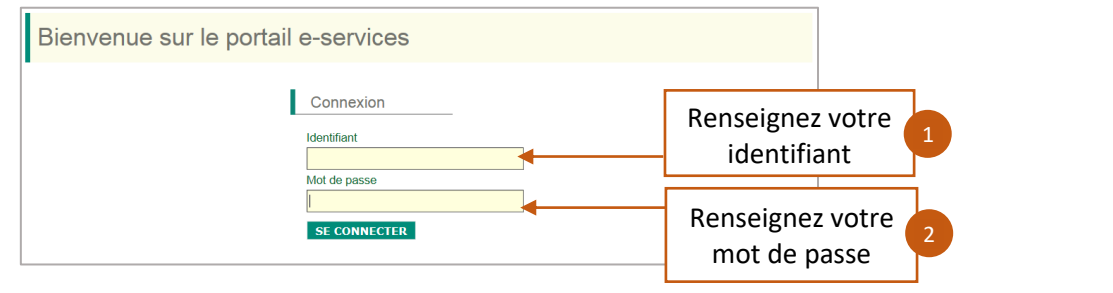

Vous avez désormais accès aux deux dispositifs – initial et complémentaire.

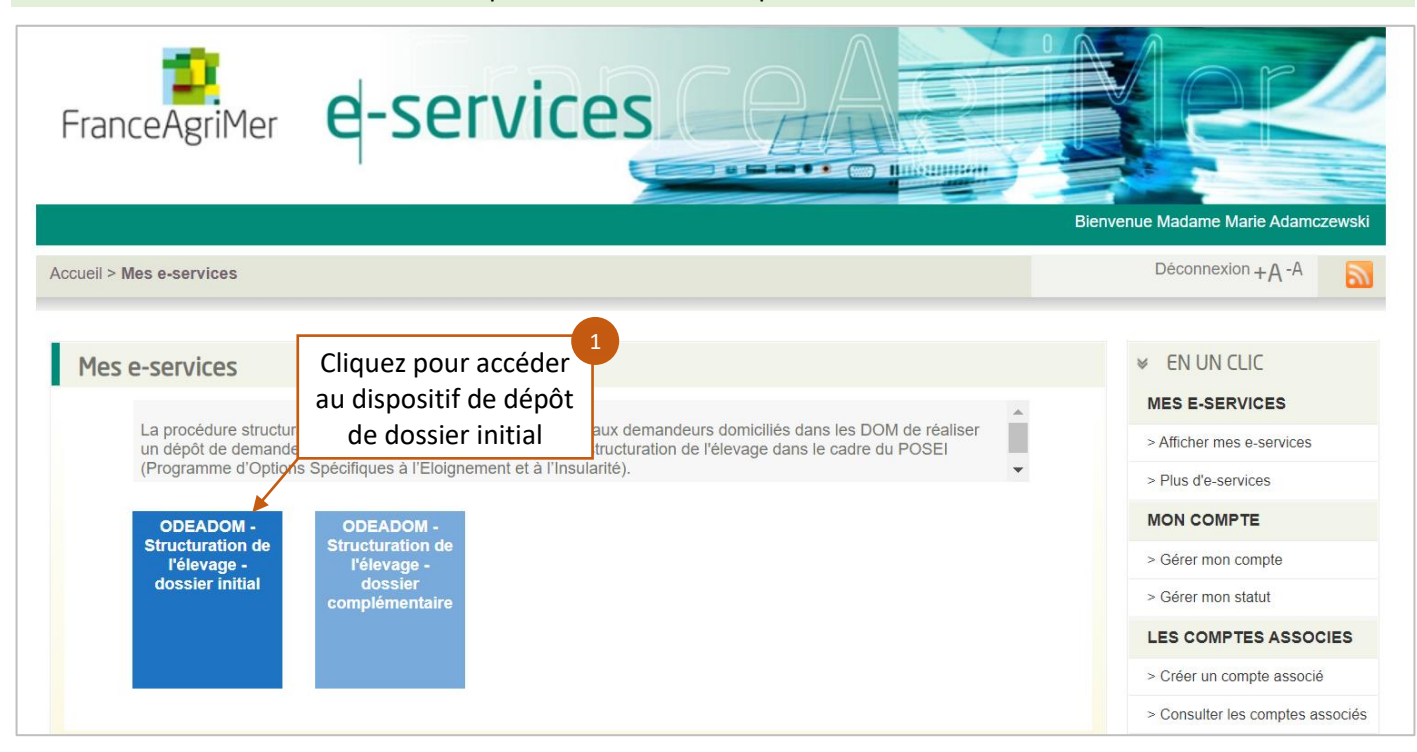

Vous êtes redirigé vers le dispositif de dépôt de dossier initial. Un récapitulatif de votre profil s'affiche. Cliquez sur « continuer » pour initier votre dossier.

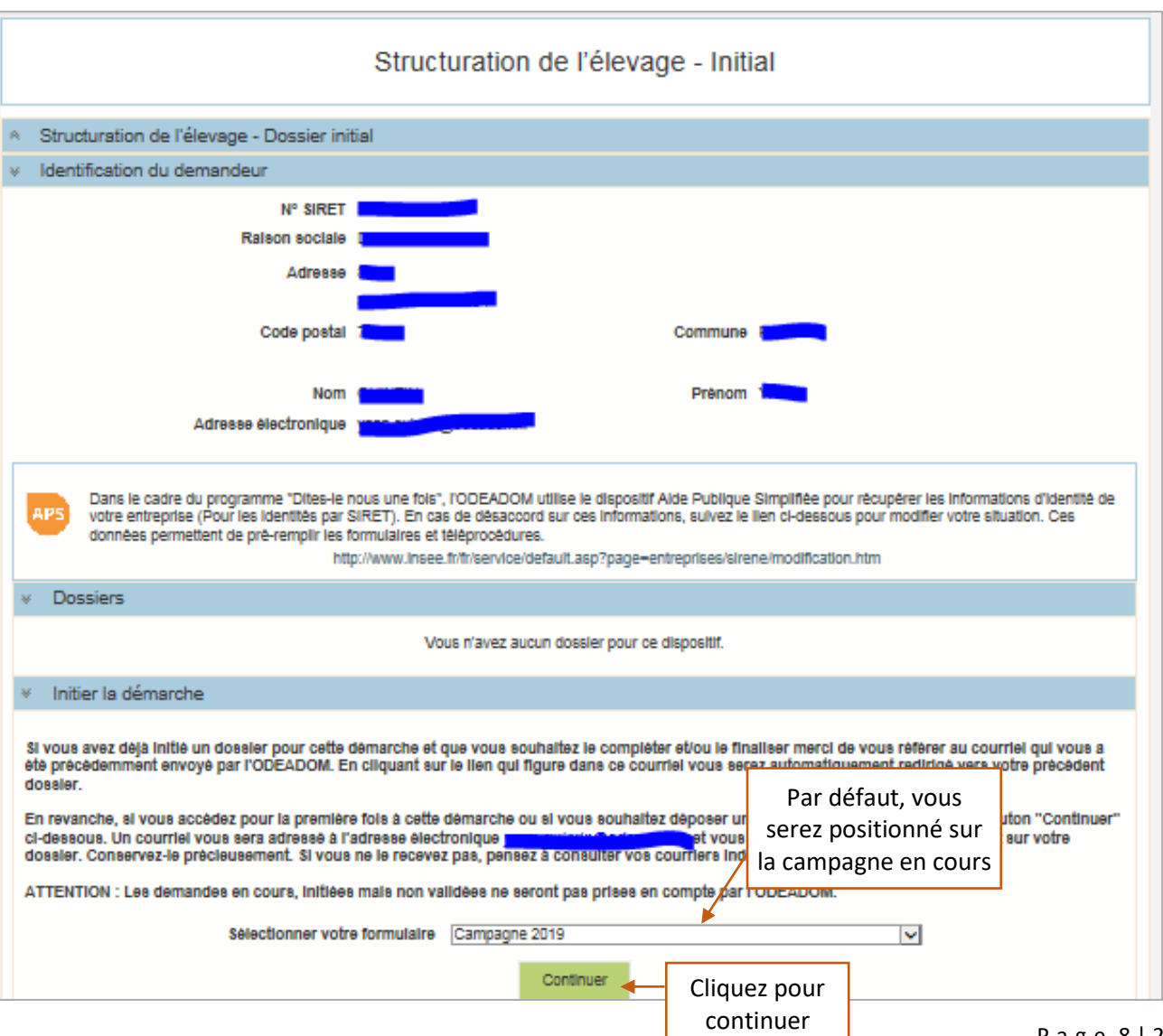

Si vous rencontrez le message d'erreur ci-dessous, cela signifie que votre profil bénéficiaire n'a pas été enregistré dans le système de l'ODEADOM. Vous devez vous rapprocher de votre gestionnaire ODEADOM :

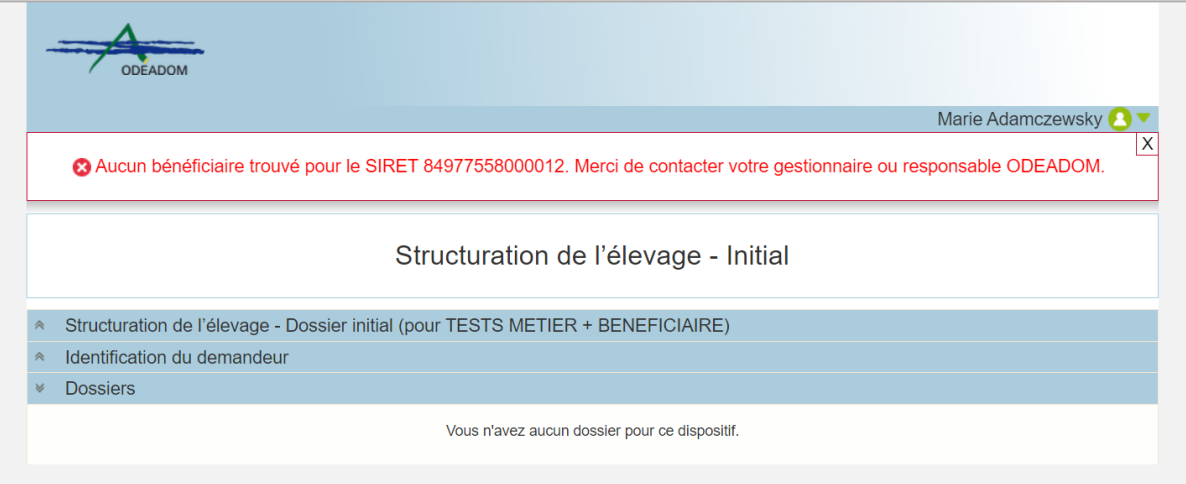

Une fois sur le formulaire, vérifier vos informations bénéficiaires et saisir les coordonnées de contact au besoin.

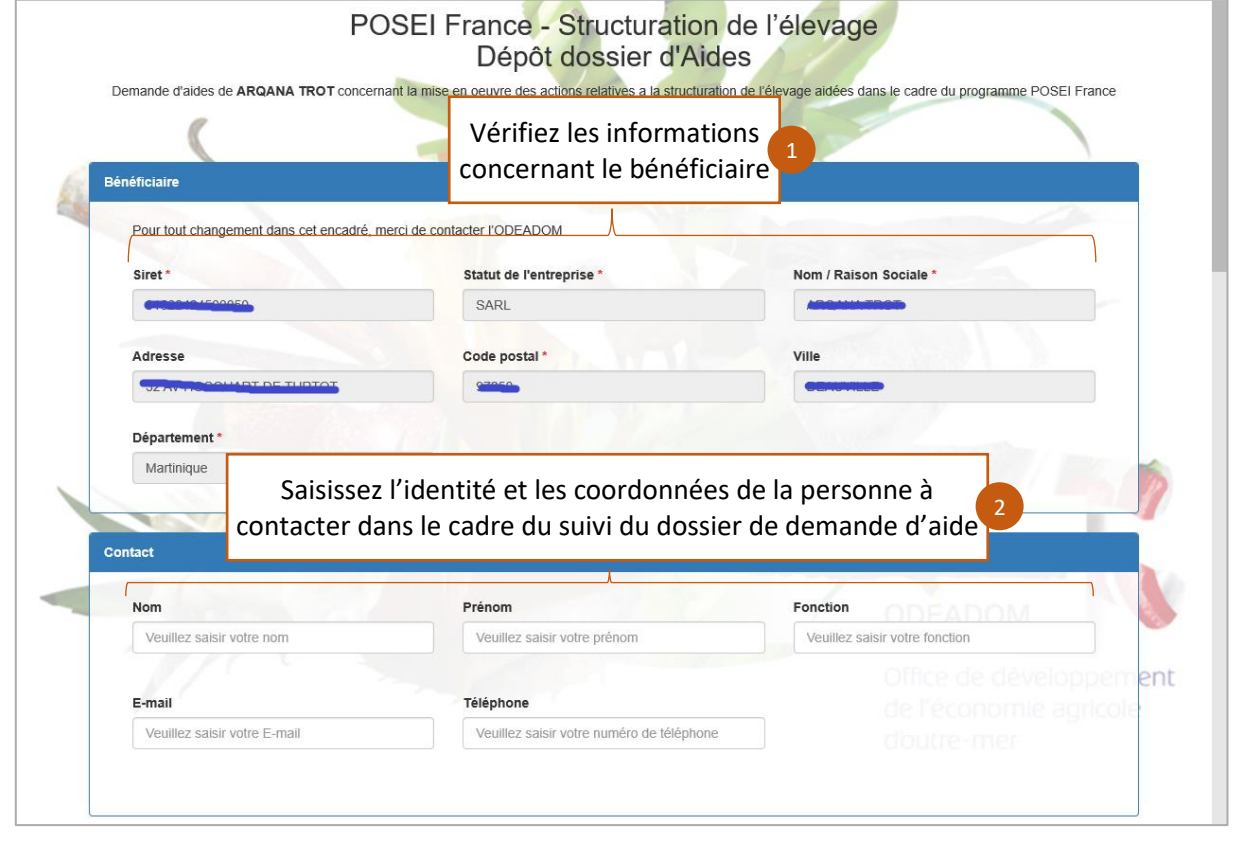

Les informations concernant le bénéficiaire ne sont pas modifiables. En cas d'information incorrecte, le bénéficiaire doit se rapprocher de son gestionnaire ODEADOM.

Choisir la nature de paiement en fonction de la campagne.

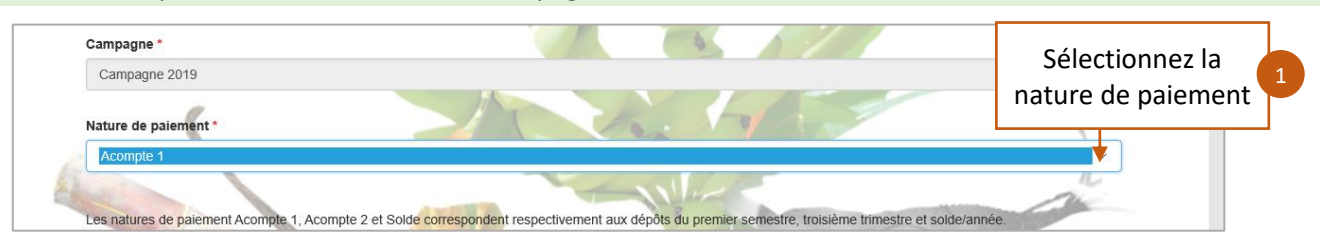

- Le champ « Campagne » non modifiable rappelle la campagne pour laquelle le bénéficiaire dépose son dossier de demande d'aides.
- Le champ « Nature de paiement » permet au bénéficiaire de préciser la nature de paiement pour laquelle il dépose son dossier de demande d'aides : premier semestre, le 3ième trimestre ou le solde/année.

**Le bénéficiaire ne peut déposer qu'un dossier d'aide par nature de paiement.**

#### Consulter et saisir un nouveau RIB si nécessaire.

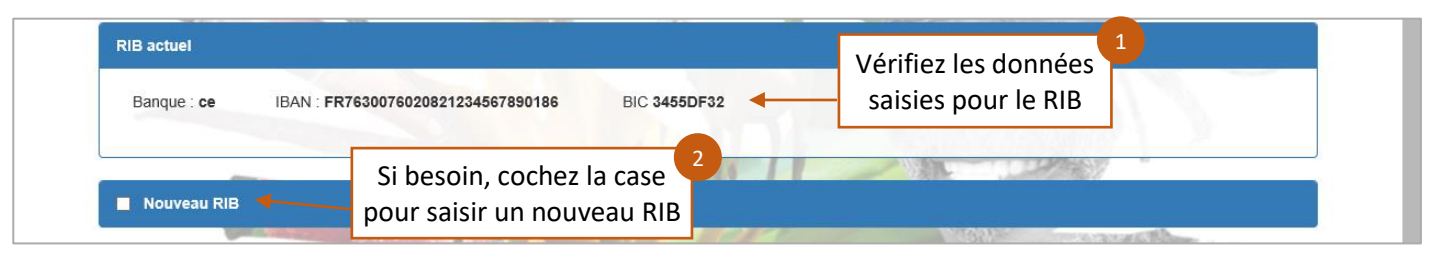

Le RIB actuel n'étant pas modifiable, dans le cas où celui-ci serait incorrect ou s'il devait être modifié, le bénéficiaire devrait cocher la case à cocher « Nouveau RIB ».

#### Le cas échéant, saisir les informations relatives au nouveau RIB.

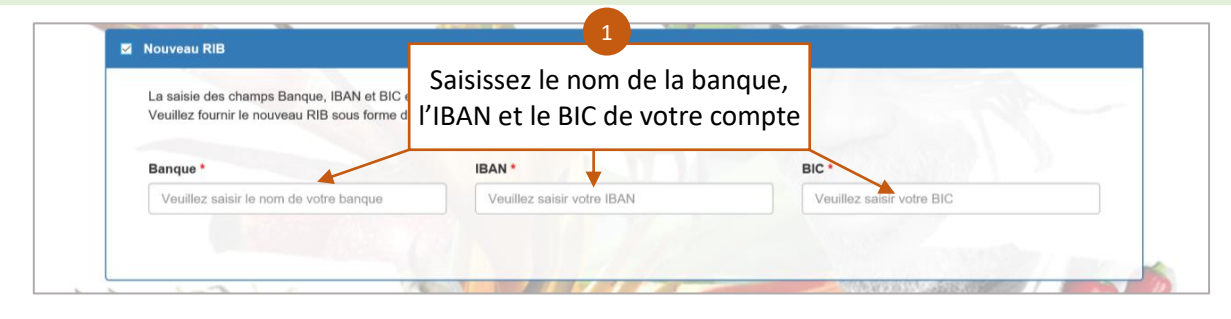

En complément des informations relatives au nouveau RIB, il sera nécessaire d'importer la pièce justificative dans l'étape suivante (fourniture des pièces justificatives).

Prendre connaissance des engagements et des obligations à respecter en tant que bénéficiaire des aides.

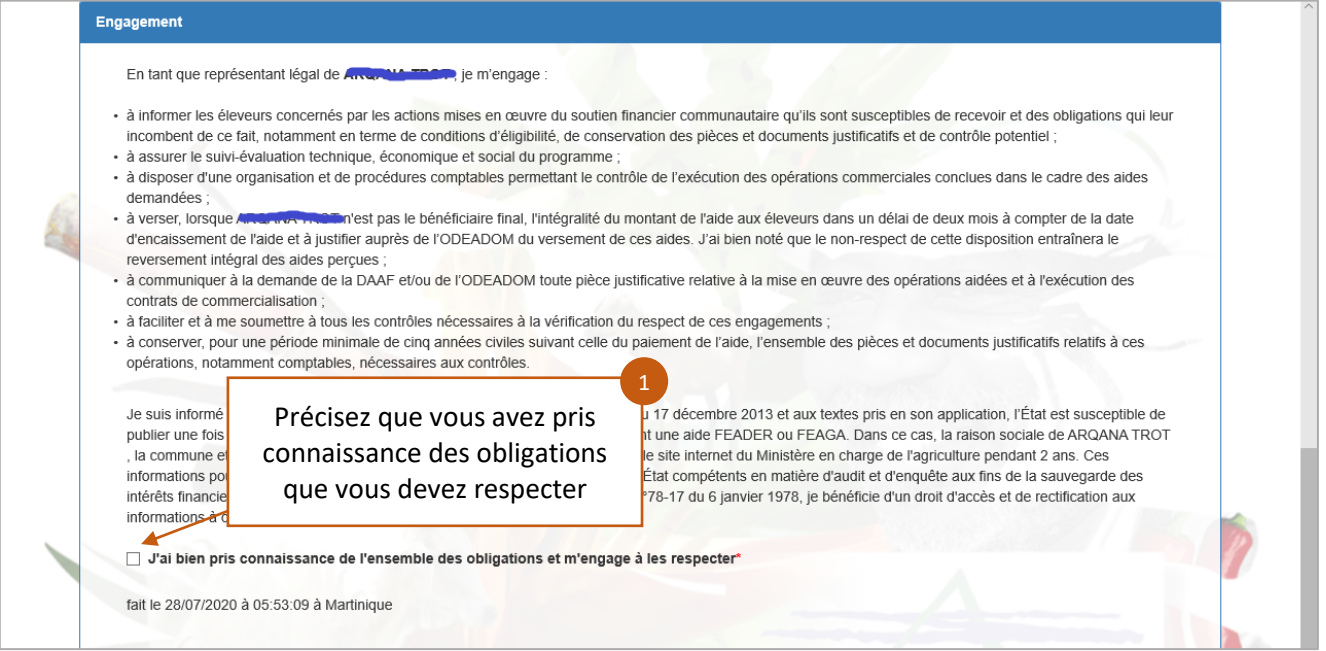

#### Sélectionner les aides ainsi que les filières des aides auxquelles vous postulez. Enregistrer la demande.

Lorsque le bénéficiaire peut donner un détail par filière, alors il doit saisir plusieurs fois la même aide avec une filière différente

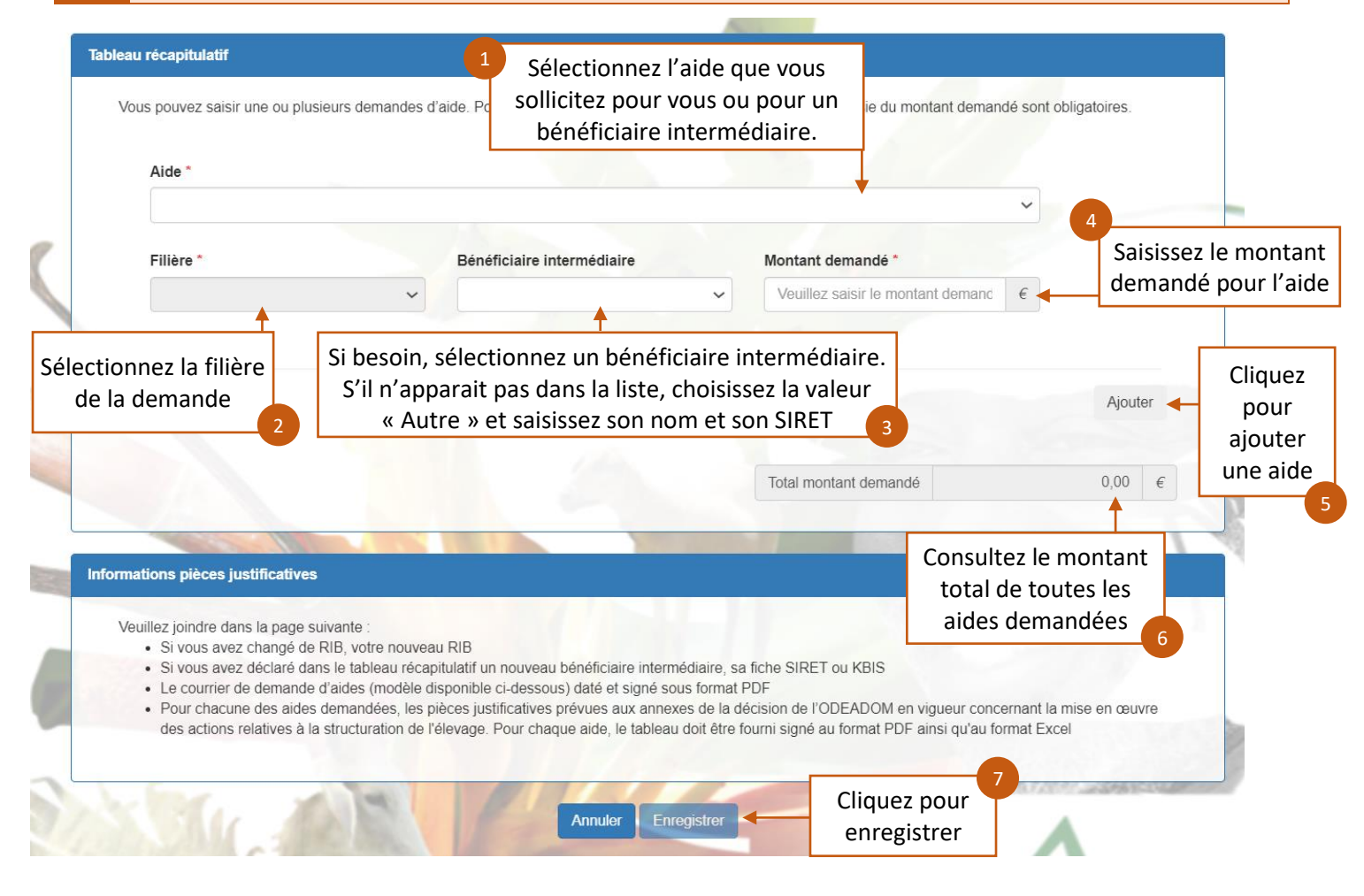

Si un nouveau bénéficiaire intermédiaire est créé, alors il faudra fournir les justificatifs à l'étape suivante (la fiche SIRET ou le Kbis).

A l'enregistrement du formulaire un contrôle de cohérence est effectué sur chacun des champs.

## <span id="page-11-0"></span>3.3 Enregistrer les pièces justificatives

Une fois le formulaire enregistré, vous accédez à la page de dépôt des pièces justificative. Vous avez trois types de pièces à fournir :

- Les pièces relatives au dossier dans son ensemble
- Les pièces relatives à la déclaration d'une nouvelle information (nouveau RIB, nouveau bénéficiaire intermédiaire)
- Les pièces relatives aux aides demandées.

Télécharger les pièces justificatives relatives à la globalité du dossier.

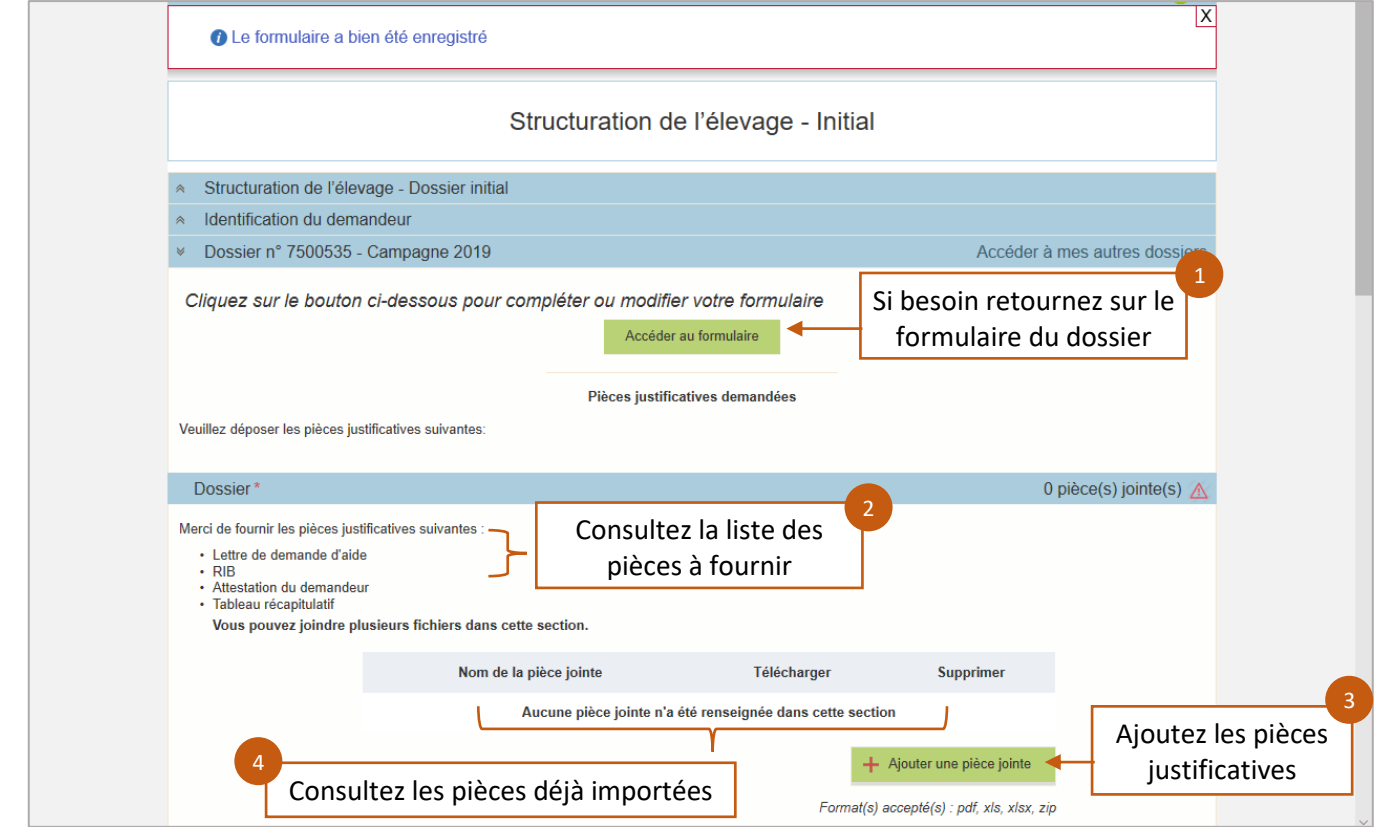

Télécharger les pièces justificatives relatives à chacune des aides saisies.

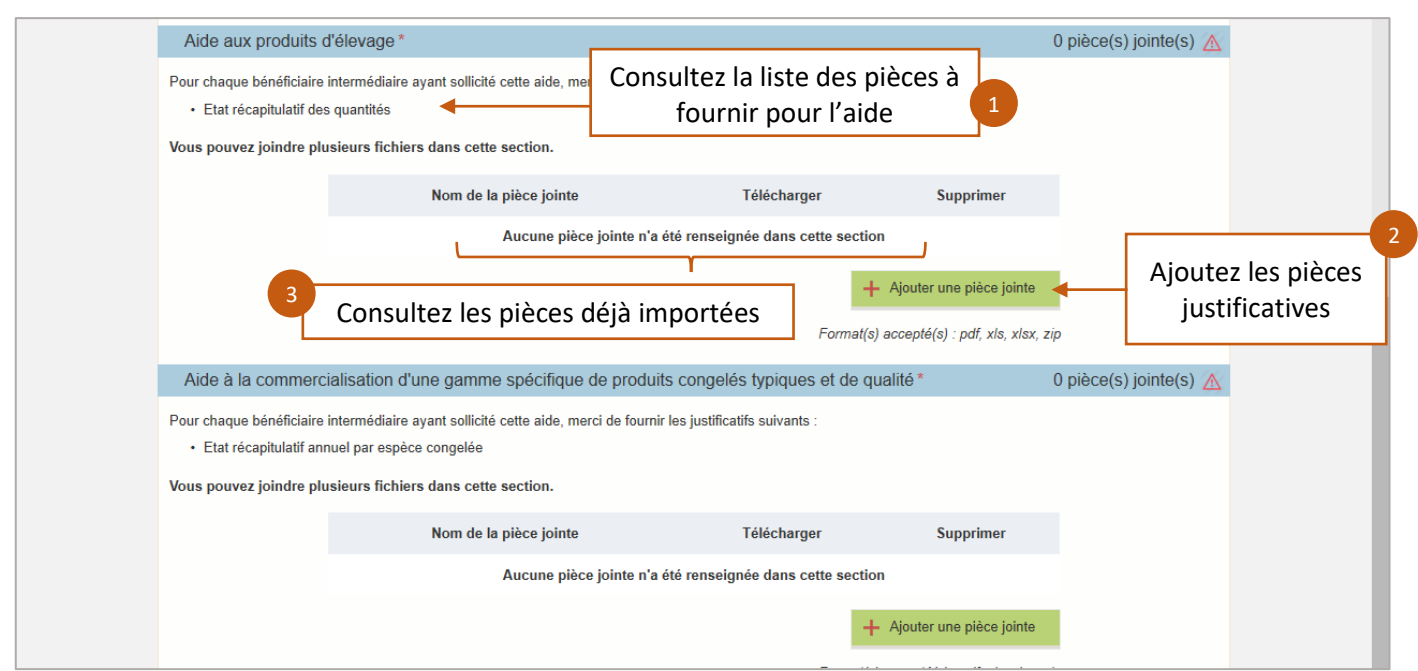

Les pièces justificatives doivent être au format : xls ; xlsx ; pdf et zip

Le dépôt de l'ensemble des pièces listées n'est pas obligatoire pour pouvoir continuer (il n'y a pas de contrôle bloquant). Toutefois un dossier doit être déposé complet ; le bénéficiaire doit donc se reporter à la décision technique en vigueur pour connaitre les pièces obligatoires.

Pour pouvoir déposer définitivement le dossier, il faudra obligatoirement que chaque rubrique de l'écran contienne au moins une pièce justificative.

La multi sélection des pièces à télécharger n'est pas possible sur le PAD. Si vous devez importer un nombre important de pièces justificatives, nous vous conseillons de créer un fichier compressé au format .zip que vous pourrez ensuite importer dans le pad :

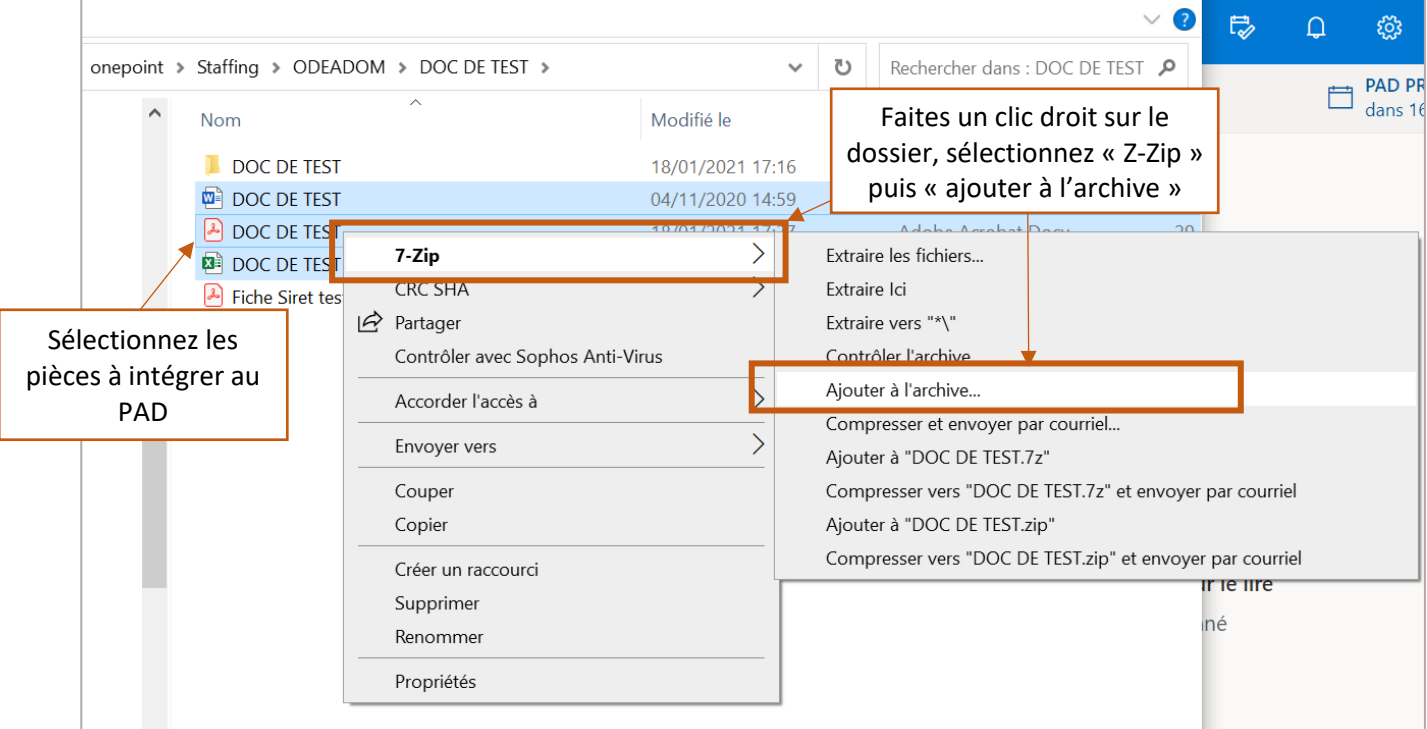

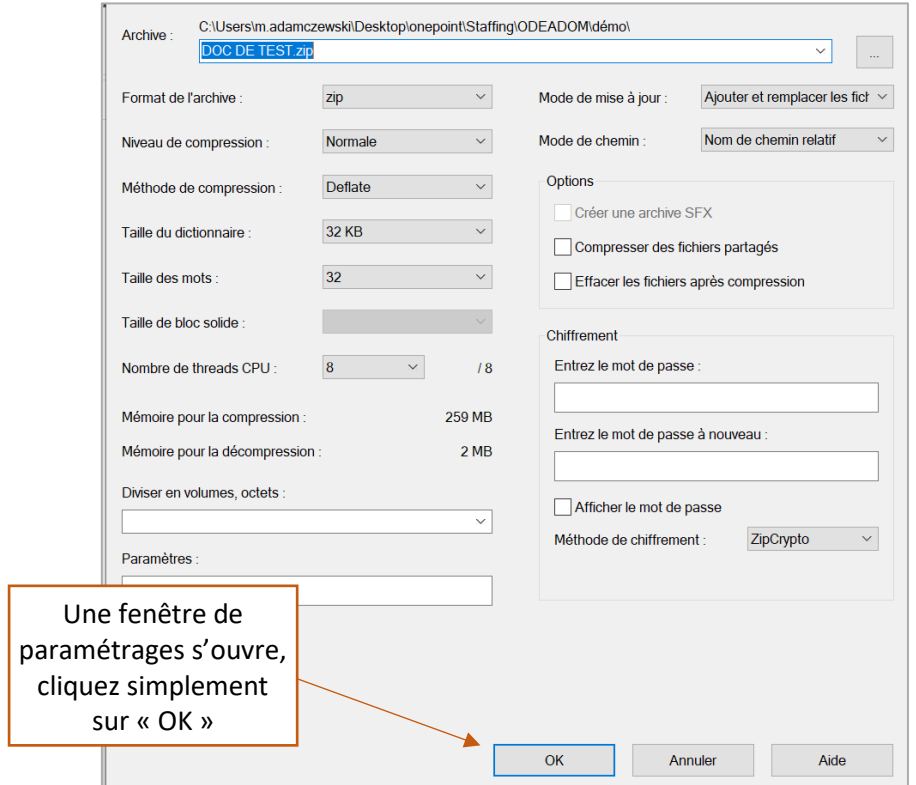

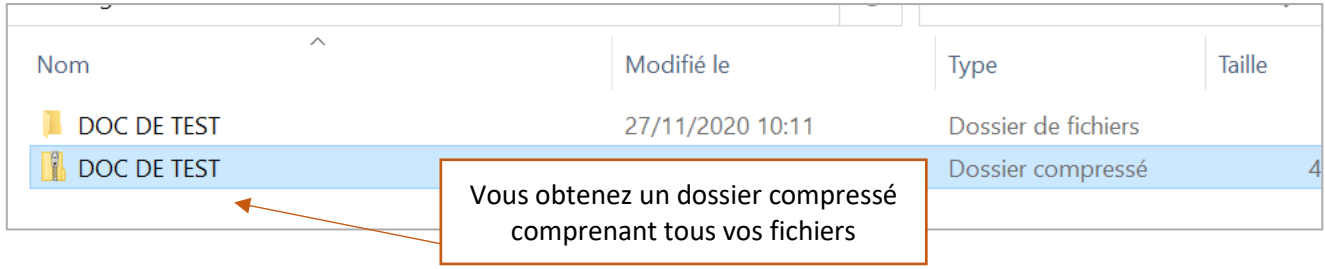

## <span id="page-13-0"></span>3.4 Consulter et modifier un dossier non soumis

Une fois les pièces justificatives chargées, vous pouvez enregistrer le dossier de demande d'aides afin de pouvoir y revenir ultérieurement pour le modifier, plusieurs fois si besoin, avant de le valider définitivement.

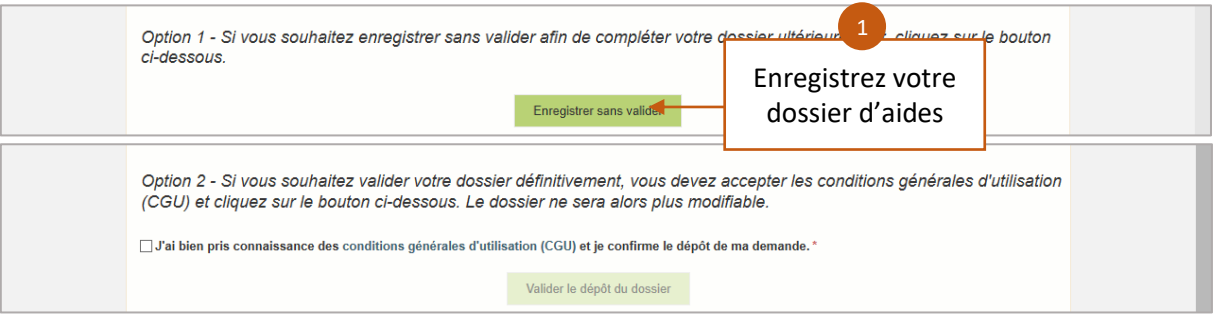

Le dossier de demande d'aides doit être déposé définitivement pour être pris en compte par les services de l'ODEADOM : Seule la date de dépôt définitif sera prise en compte.

Après avoir enregistré votre dossier vous pouvez soit accéder au tableau récapitulatif de vos dossiers, soir revenir sur la page de dépôt

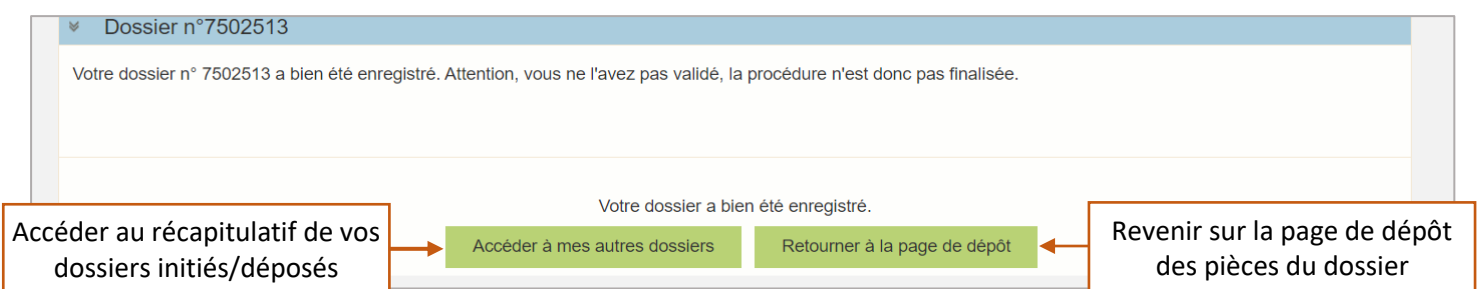

## **« Accéder à mes autres dossier » permet de consulter le récapitulatif des dossiers initiés/déposés :**

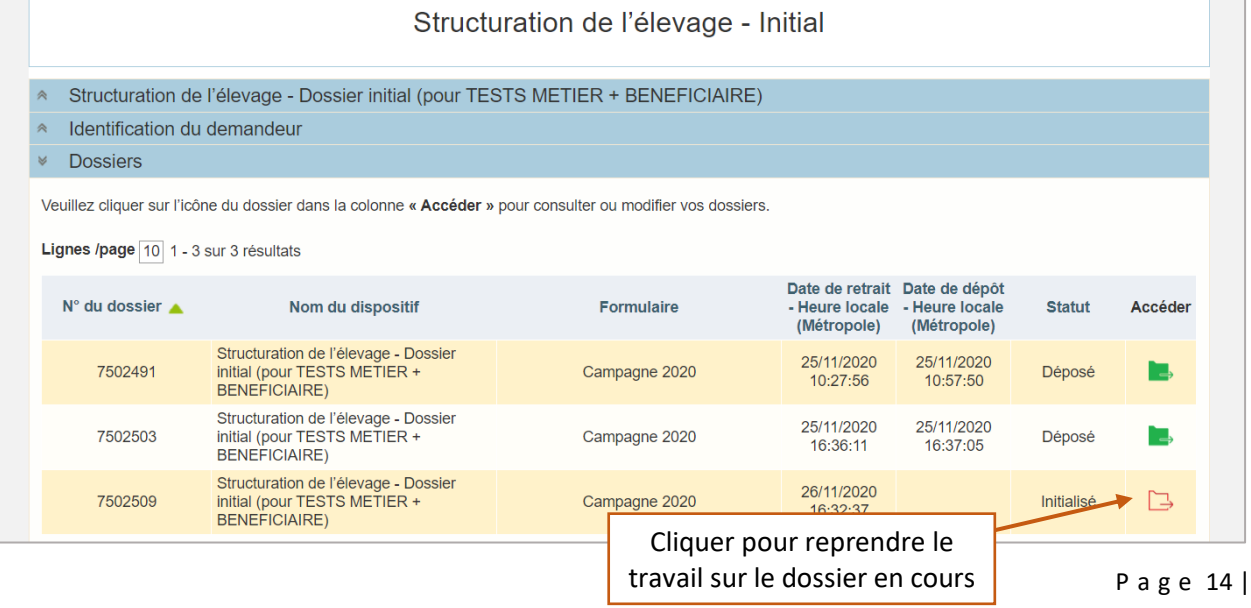

 $20$ 

#### **« Retour à la page de dépôt » permet de reprendre le travail sur le dossier :**

Vous revenez sur la page de dépôt des pièces justificatives. Vous pouvez ajouter, modifier ou supprimer une pièce justificative ou accéder au formulaire de saisie de demande d'aides afin de pouvoir le mettre à jour.

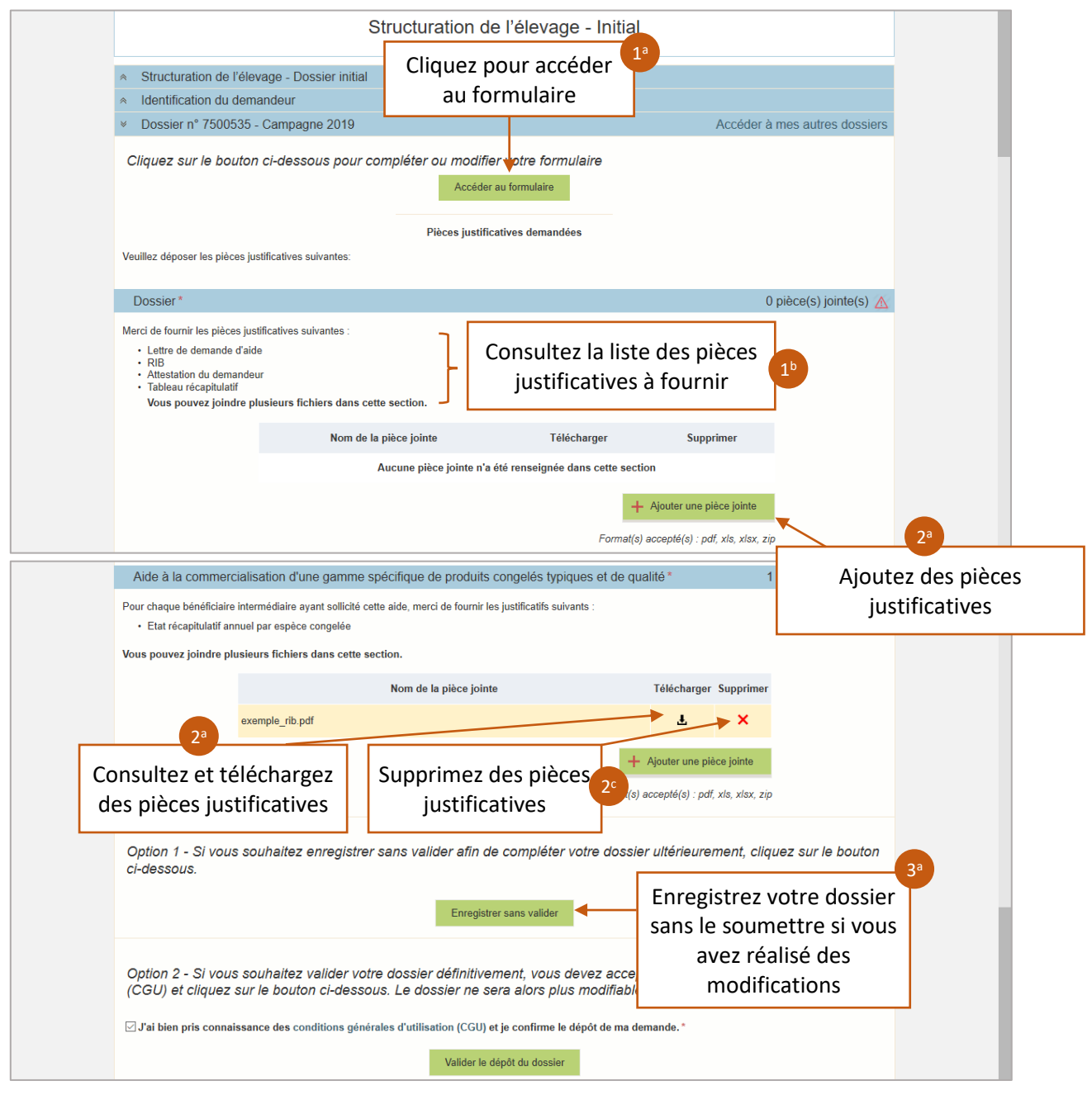

Si vous modifiez la liste des aides demandées au niveau du formulaire, vérifiez que la liste des pièces à fournir s'ajuste.

Si vous supprimez dans le formulaire une aide pour laquelle vous avez déjà joint des pièces justificatives, ces pièces ne seront pas automatiquement supprimées :

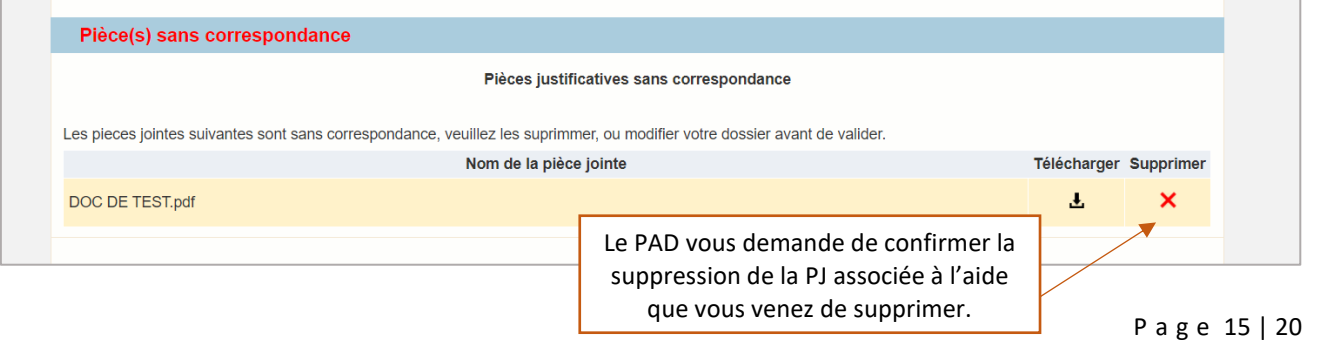

## <span id="page-15-0"></span>3.5 Réaliser le dépôt définitif du dossier initial

Valider les conditions générales d'utilisation du télé-service et déposer la demande.

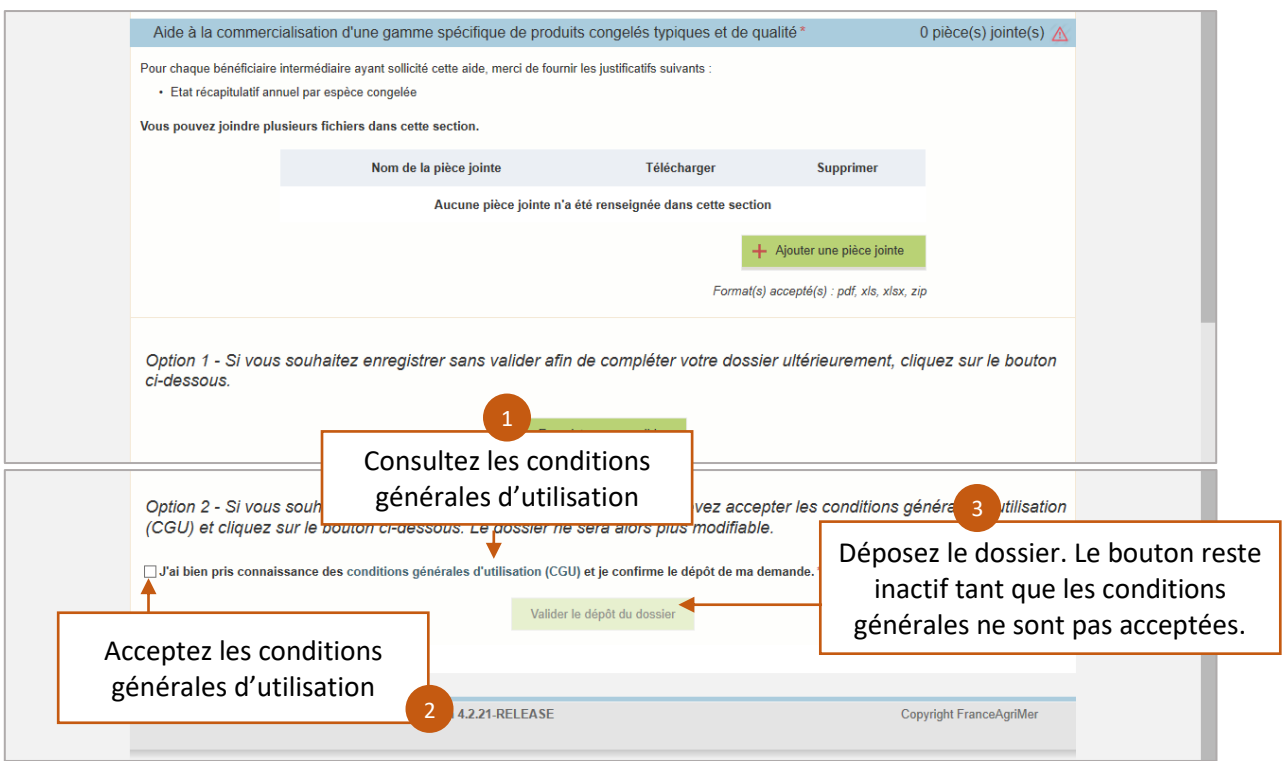

## <span id="page-15-1"></span>3.6 Notifications de dépôt

Notification reçue par le bénéficiaire :

À la suite d'un dépôt, des notifications vous sont envoyées par mail ainsi qu'au gestionnaire ODEADOM

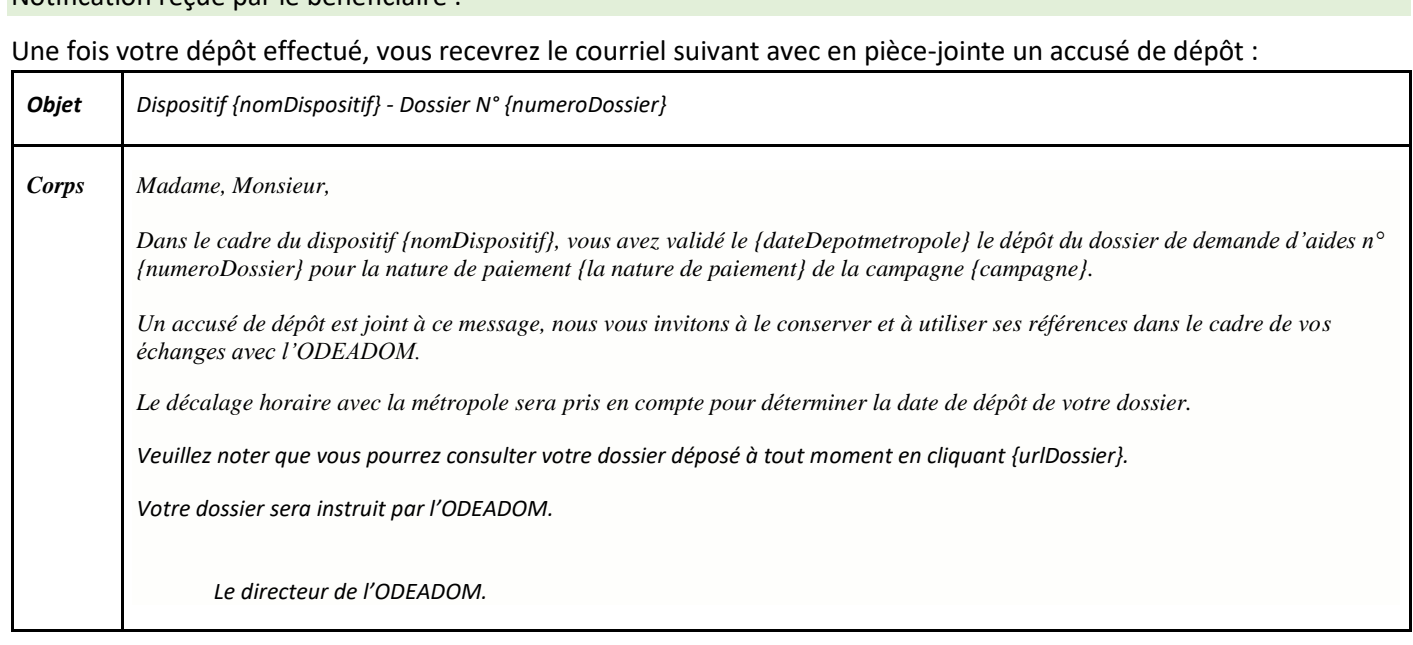

#### Notification reçue par le gestionnaire ODEADOM :

Chaque fois qu'un bénéficiaire valide un « dépôt de dossier » dans PAD, une liste de personnes de l'ODEADOM en sera informé par courriel (gestionnaires en charge de cette mesure /chef de pole/chef de service).

## <span id="page-16-0"></span>4 Réaliser un dépôt de pièces complémentaires

## <span id="page-16-1"></span>4.1 La gestion des dispositifs pour un dépôt de pièces complémentaires

Cette démarche vous permet de compléter et de corriger votre demande d'aide. **Le « dépôt de pièces complémentaires »** ne peut être fait par le bénéficiaire que dans un des quatre cas suivants :

- **l'erreur manifeste,**
- **la fourniture de pièces justificatives,**
- **la justification du reversement des aides,**
- le recours.

 $\Box$ 

Chaque bénéficiaire pourra faire, par campagne, dans le cadre de la sous-mesure structuration de l'élevage, autant de « dossier de pièces complémentaires » que nécessaire.

## <span id="page-16-2"></span>4.2 Réaliser un dépôt complémentaire pour la campagne en cours ou les campagnes précédentes

Depuis le portail de FranceAgrimer, sélectionner cette fois-ci le dispositif de dépôt complémentaire

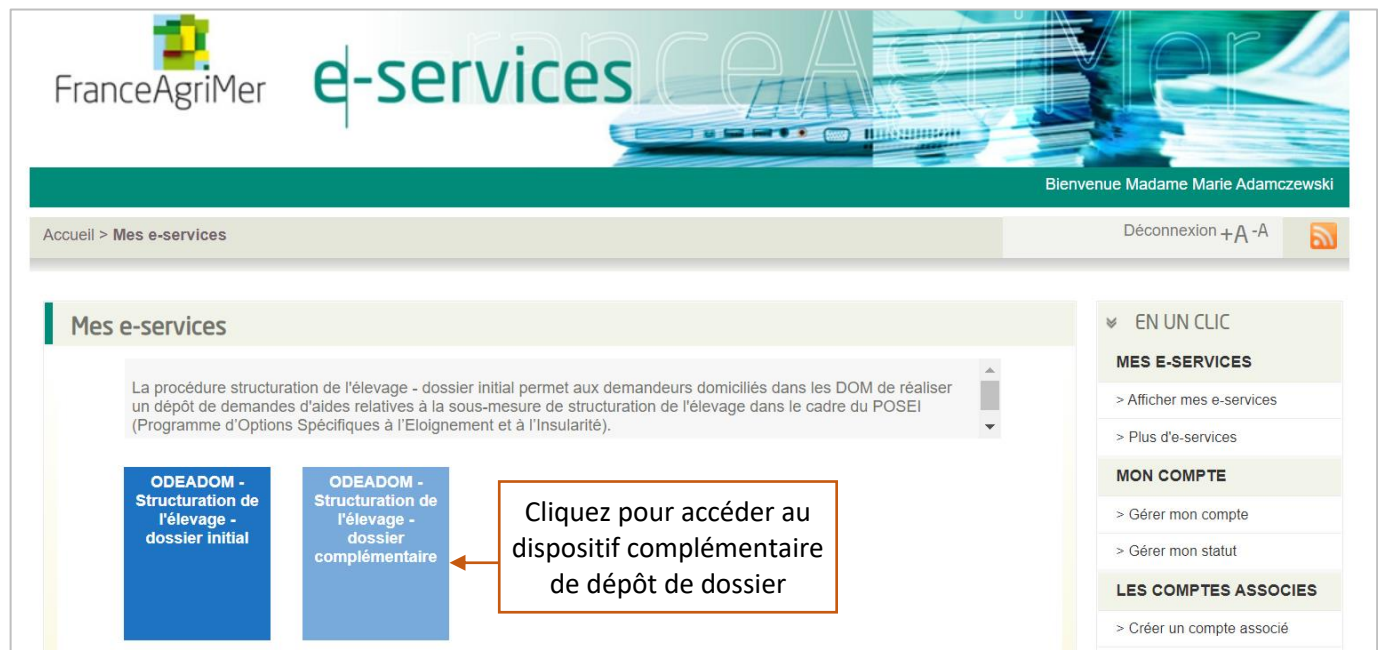

En l'absence de dépôt initial sur la campagne, aucune action n'est possible sur le dispositif de dépôt complémentaire

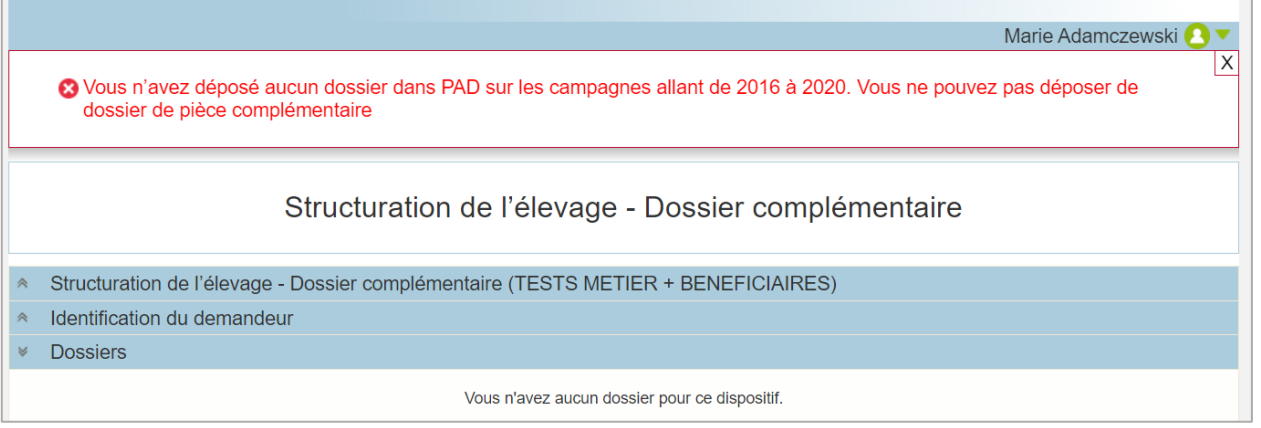

Si un dossier initial a déjà été déposé, il est possible de sélectionner la campagne en cours ou une des campagnes précédentes dans le menu déroulant

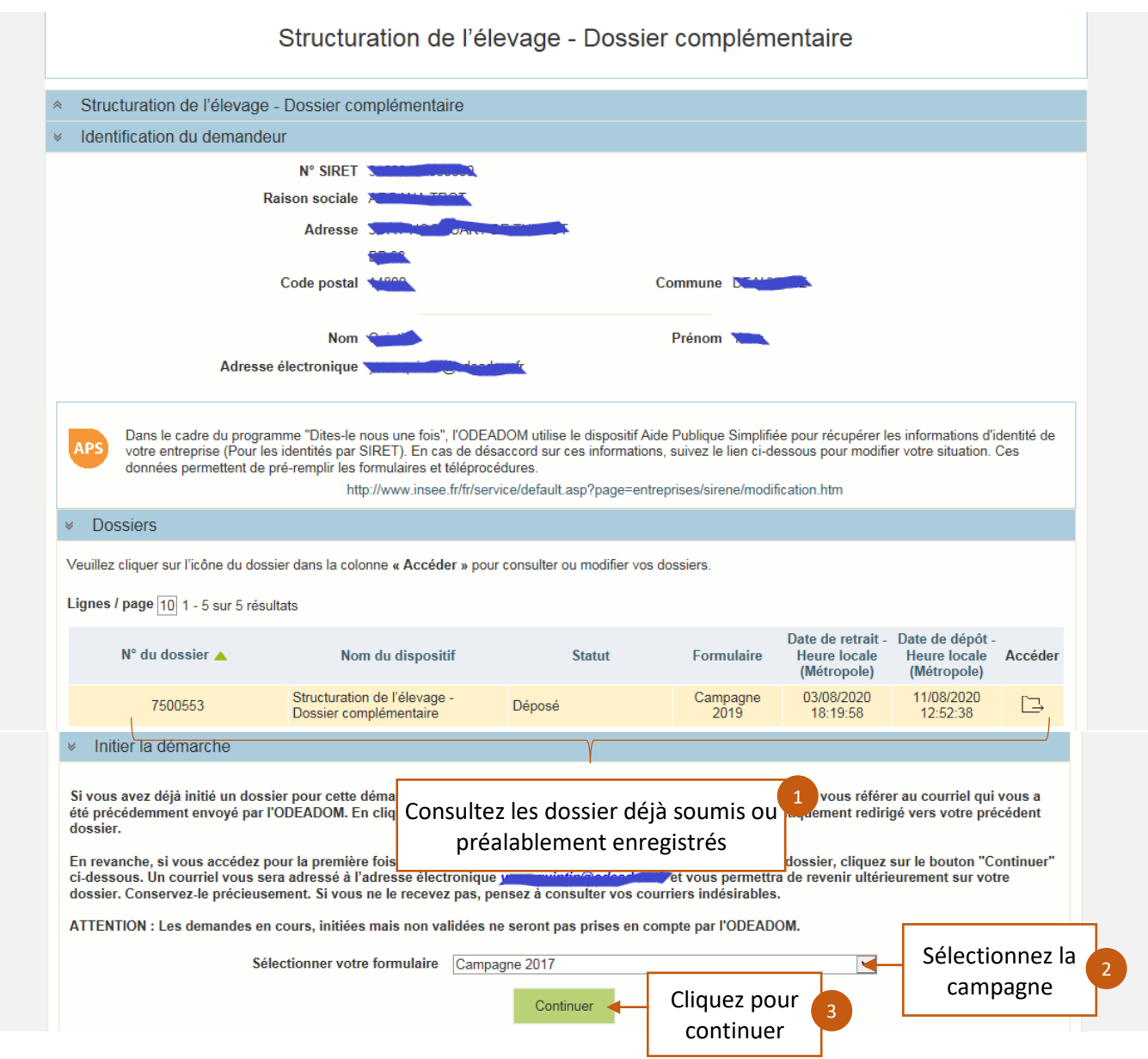

Un formulaire similaire dans sa structure à celui du dossier initial s'affiche. Vérifier vos coordonnées.

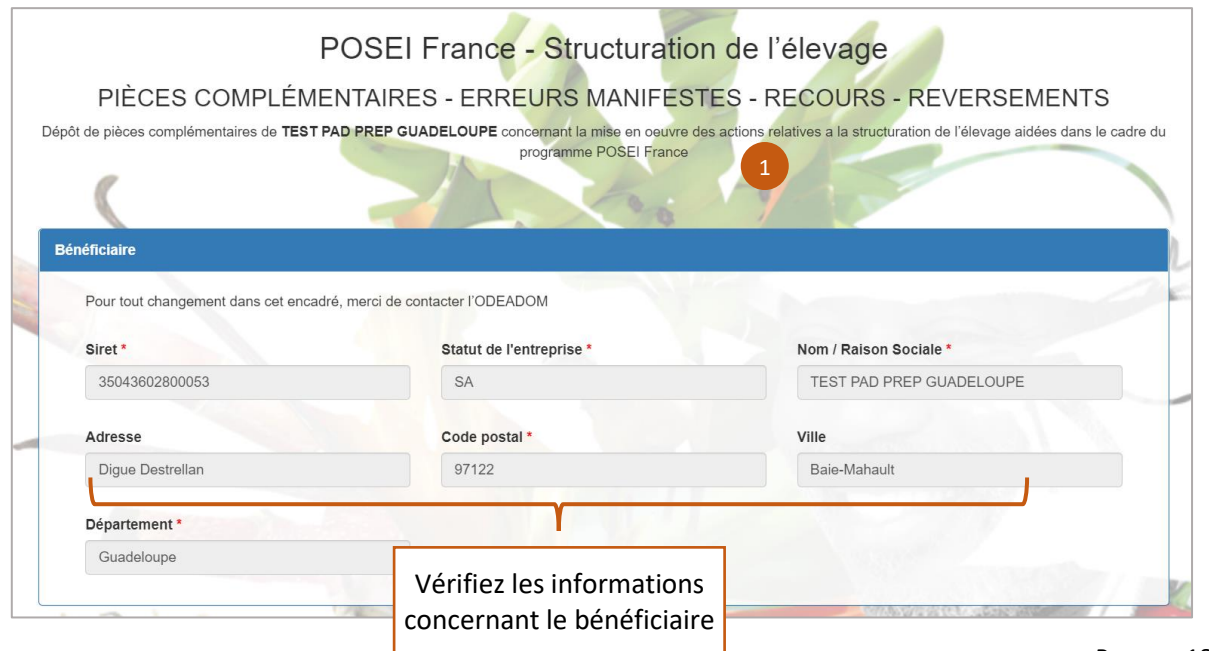

#### Choisir la nature de dépôt et la nature de paiement du dossier que vous souhaitez modifier.

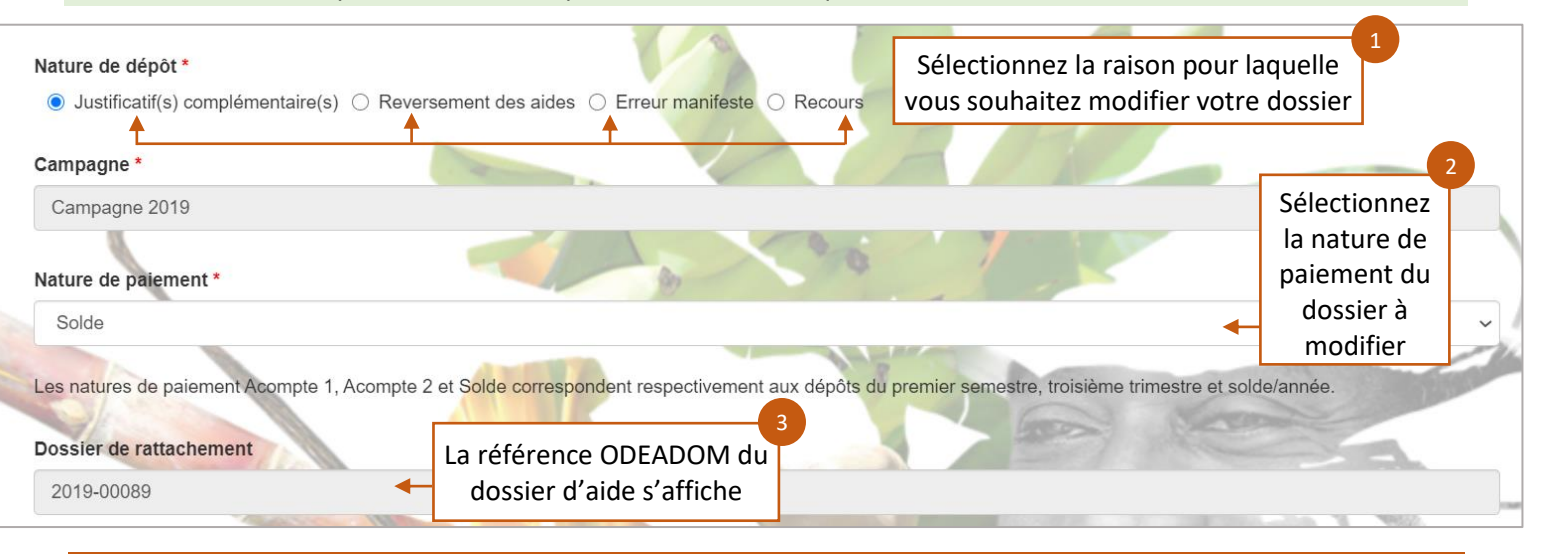

Une fois que la « Campagne » et la « nature de paiement » ont été identifiées, le système recherche automatiquement le numéro de dossier d'aide déposé par le bénéficiaire via PAD pour la Campagne/Nature de paiement.

#### Vous pouvez renseigner un nouveau RIB si nécessaire.

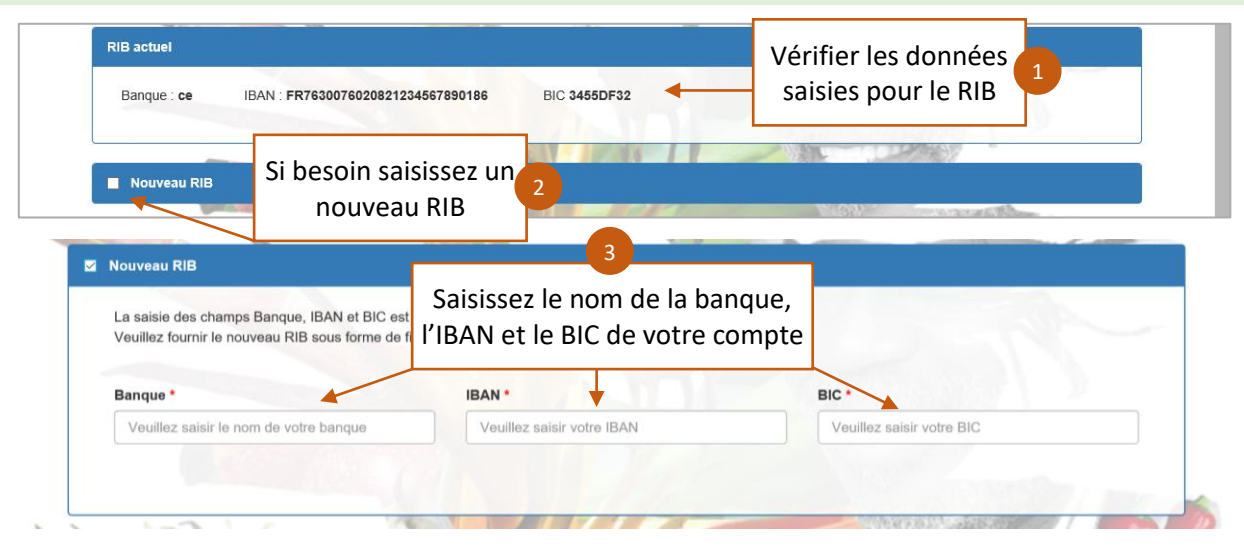

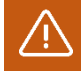

Une fois les informations relatives au nouveau RIB saisies, il est nécessaire d'importer le nouveau RIB dans l'étape suivante (fourniture des pièces justificatives).

Un commentaire obligatoire permet de préciser l'objet de la modification. Une fois toutes les informations nécessaires au bon traitement de le demande, saisies, vous pouvez l'enregistrer.

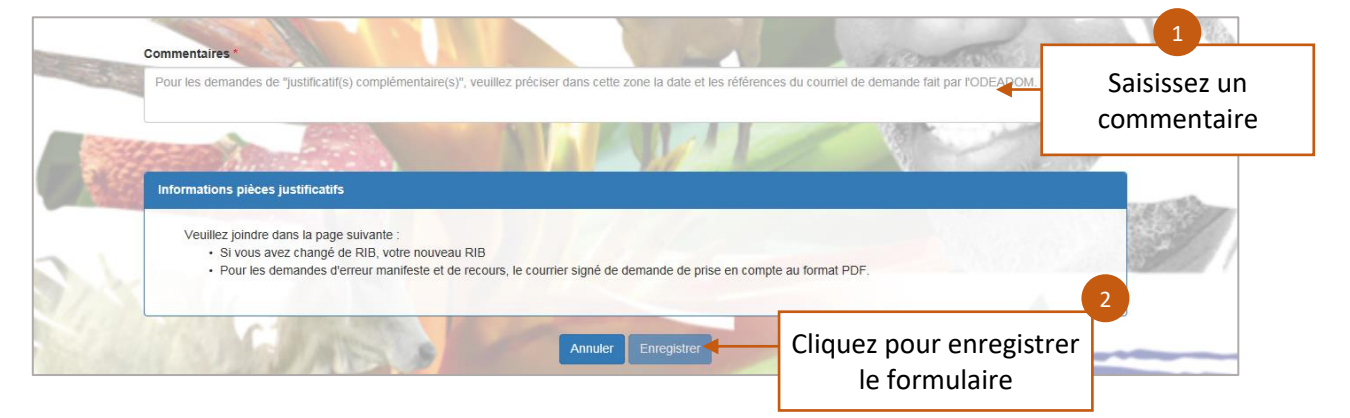

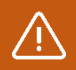

Le champ commentaire vous permet, pour les demandes de justificatif(s) complémentaire(s), de préciser la date et les références du courriel fait par l'ODEADOM.

L'enregistrement du formulaire vous redirige vers la page de téléchargement des pièces justificatives :

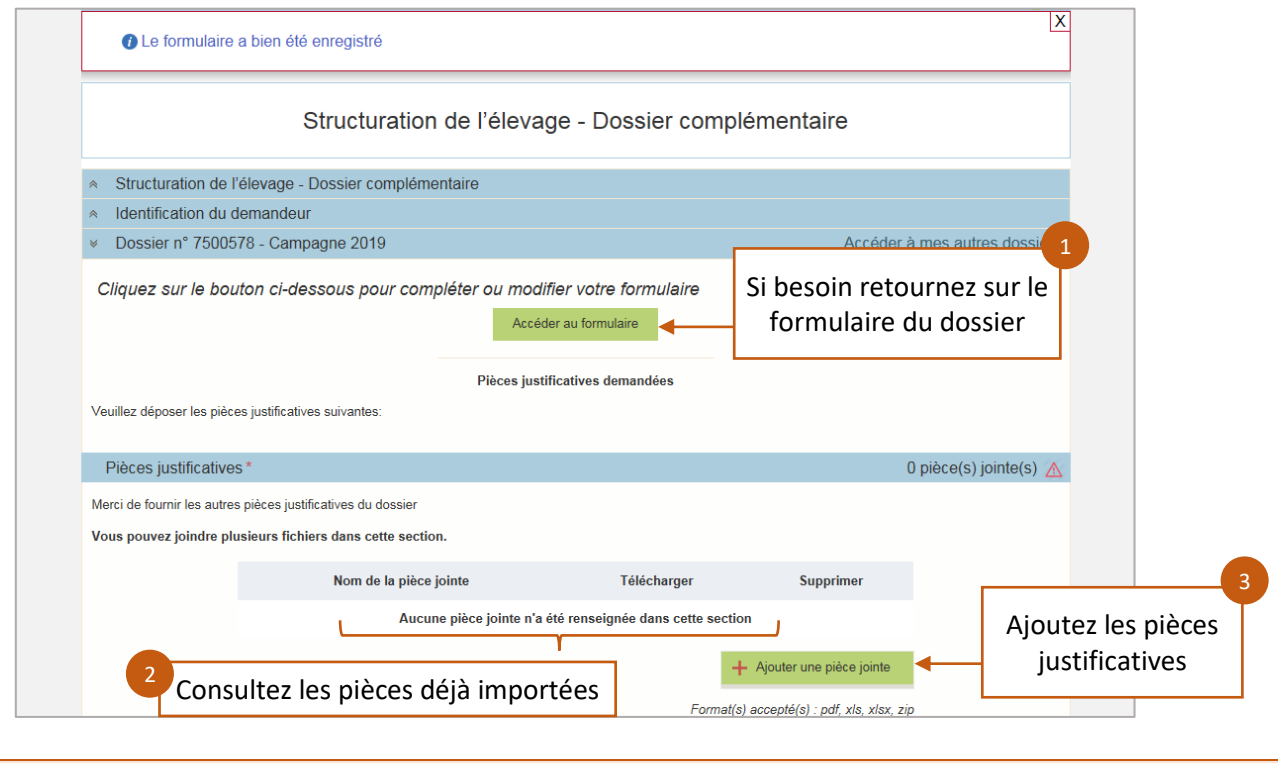

Les pièces justificatives doivent être au format : xls ; xlsx ; pdf et zip.

Vous pouvez enregistrer le dossier sans le valider pour pouvoir y revenir ultérieurement ou le soumettre directement.

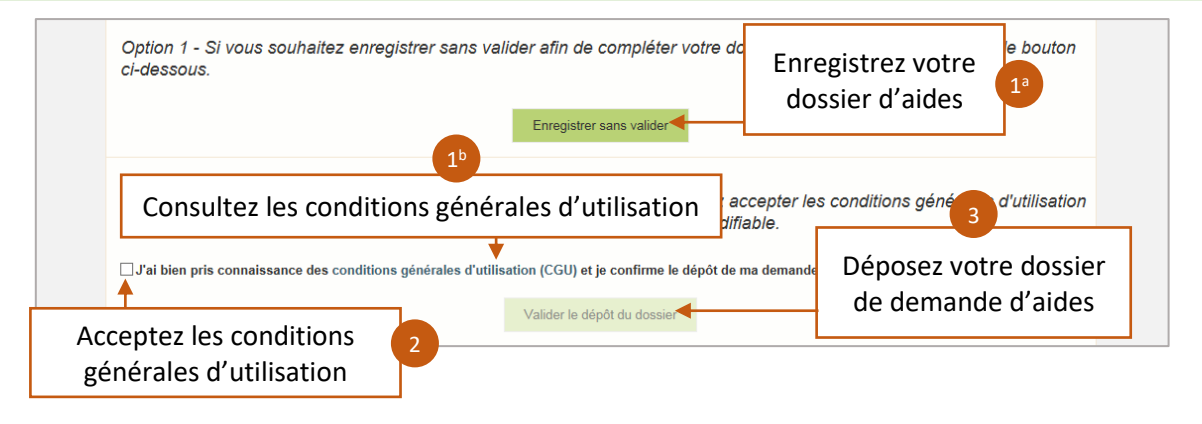

Le dossier de demande d'aides doit être déposé définitivement pour être pris en compte par les services de l'ODEADOM : Seule la date de dépôt définitif par le bénéficiaire sera prise en compte.

Comme lors d'un dépôt de dossier initial, vous êtes notifiés ainsi que le gestionnaire ODEADOM